## ChemSketch på Mac

Det letteste er selvfølgelig, hvis du kan få ChemSketch til din Mac på et usb-stik af din lærer og blot kopiere det over, men hvis app'en ikke vil køre og det ikke bare er sikkerhedsindstillingerne, der skal rettes til, så prøv selv at lave en wrapper med ChemSketch:

Kopier hele ChemSketchmappen fra en pc vha. et usb-stik og læg mappen på dit skrivebord. Sørg for, at have lagt filen labudstyr ind i programmet inden du kopierer. Labudstyr + guide til installation hentes her: <http://kemileks.schropp.dk/index.php?id=347> 

Hent Wineskin Winery fra wineskin.urgesoftware.com  $\rightarrow$ Downloads og check for evt. updates, når du har downloadet. 

Åbn Wineskin-appen, vælg den nyeste "Engine" ved at markere den (min er pt 1.9.20) )og klik så på "Create New Blank Wrapper" (klik Cancel til at installere Gecko, hvis du bliver spurgt om det) og navngiv din wrapper ChemSketch, ChemSketch2012, ChemSketch2015 eller hvad du måtte ønske.

Når dette er gjort, tager lige et øjeblik, så tryk "View Wrapper in Finder"

Højreklik så på din ChemSketc2012 (eller hvad du har kaldt den) og vælg "Show Package Content" (Vis indholdet af pakke) og dobbeltklik så på Wineskinikonet.

## *Hvis du installerer ChemSketch 2012:*

Vælg "Install Software"  $\rightarrow$  "Move a Folder inside"

Naviger til skrivebordet og vælg den kopierede ChemSketchmappe. (ACDLABS2012, hvis du har ladet den hedde det oprindelige navn).

På liste over eksekverbare filer (.exe) vælges CHEMSK.EXE og klik OK. Klik på "Advanced", og vælg "Test Run" og Cancel til at få vist Test Run Log.

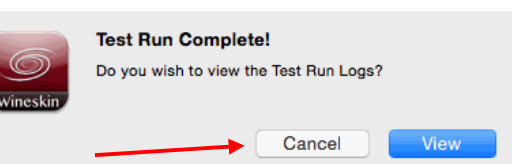

Hvis dit styresystem er High Sierra, så skal du klikke på fanebladet Tools, vælge Set Screen Options nederst i vinduet og så fjerne fluebenet ved punktet "Auto Detect GPU for Direct 3D"

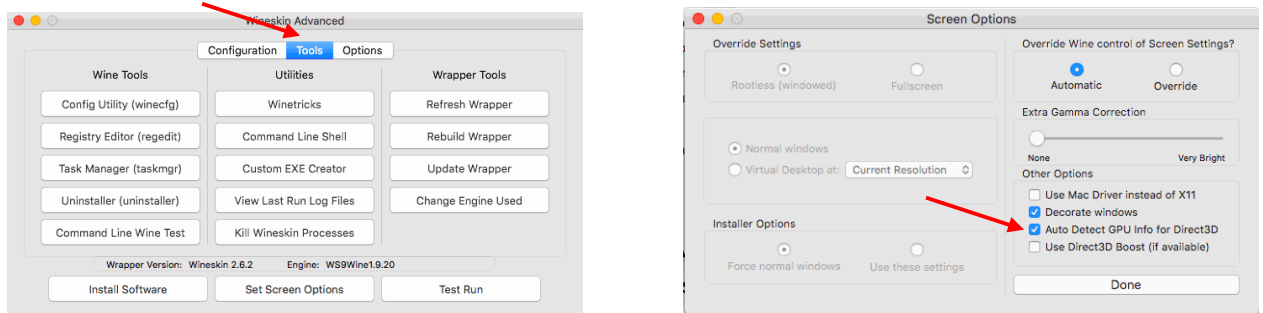

Luk nu programmet og flyt det, hvorhen du vil, for eksempel til mappen Programmer og opret evt. en genvej på skrivebordet.

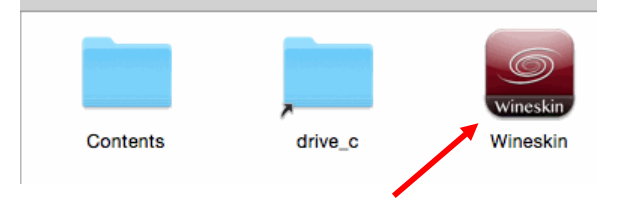

## *Hvis du installerer ChemSketch 2015:*

Vælg "Install Software"  $\rightarrow$  "Move a Folder inside"

Naviger til skrivebordet og vælg den kopierede ChemSketchmappe. (ACDLABS2015, hvis du har ladet den hedde det oprindelige navn)

På liste over eksekverbare filer (.exe) vælges SHOW3D.EXE og klik Ok. Vælg nu Advanced og klik på Test Run, klik Cancel til fejlmeddelelsen og Cancel til at få vist Test Run Log.

Gå nu op i linien Windows EXE og ændr den sidste af filnavnet fra SHOW3D.EXE til CHEMSK.EXE

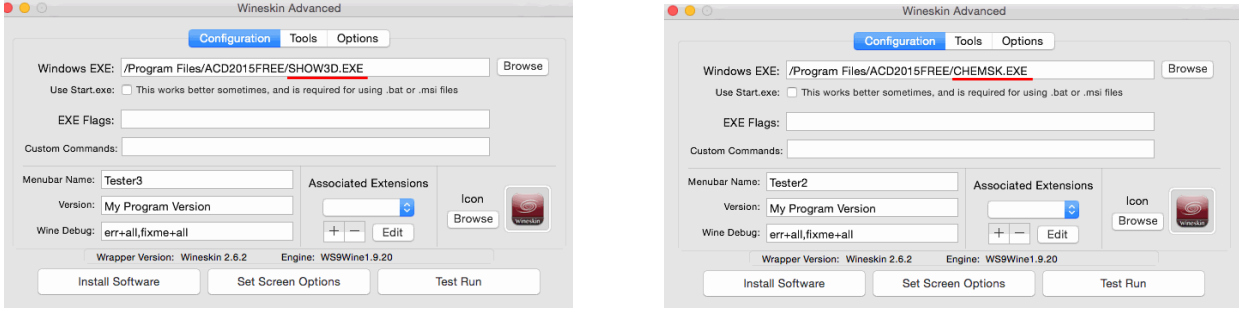

Klik igen på Test Run, lad programmet starte op, luk det igen og klik Cancel til Test Run Log.

Hvis dit styresystem er High Sierra, så skal du klikke på fanebladet Tools, vælge Set Screen Options nederst i vinduet og så fjerne fluebenet ved punktet "Auto Detect GPU for Direct 3D"

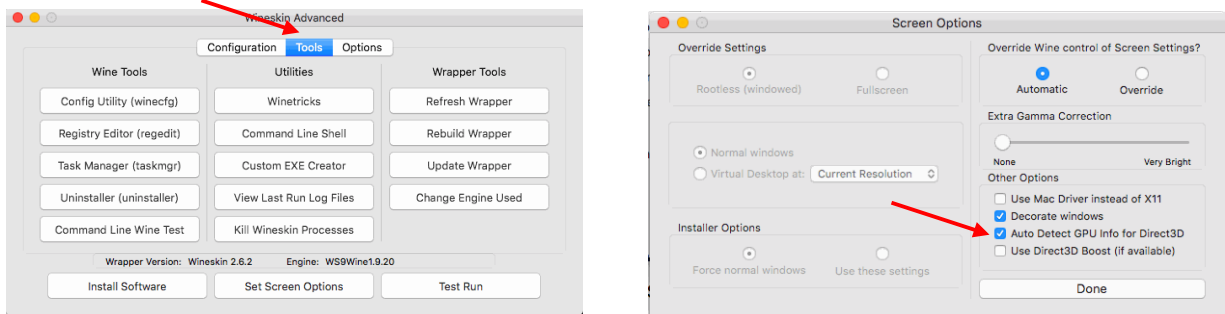

Luk nu programmet og flyt det, hvorhen du vil, for eksempel til mappen Programmer og opret evt. en genvej på skrivebordet.

Nu kan du dobbeltklikke på din nye ChemSketch-app og køre programmet, ganske som på en pc og du kan kopiere hele programmet til andre Mac-computere.